## **SLF Process to Manually Obtain SSIDs**

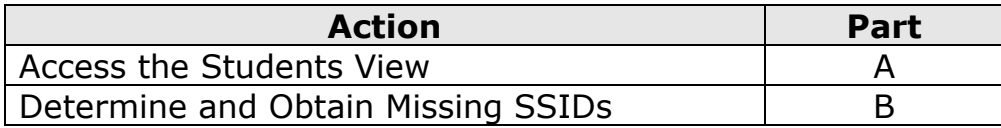

## **Part A. Access the Students View**

- $\Box$  1. Open the SSID SIF Agent console via the Iowa Education Portal
- $\Box$  2. Click on the Students tab

## **Part B. Determine and Obtain Missing SSIDs**

- $\Box$  1. Determine who does not have an SSID
	- a. Under the Filter section select the following (If the Filter box is not visable, click on *Student View* in the Students box on the left side)
		- i. All Schools or School you want to see
		- ii. Select State ID option of No State IDs
	- b. Select Apply
	- c. Table on right displays all students at the school(s) who do not have SSIDs
- $\Box$  2. Determine why a student may not have an SSID. Often required data to obtain an SSID may be missing.
	- a. Click on the Name of the Student
	- b. In the new box look for the Yellow Exclamation Point symbol indicating a required field is missing
	- c. Go to your Student Information System and Enter in the missing demographic data
	- d. Once all data has been entered, the system will automatically obtain the SSID for this student
	- e. If this was a student who enrolled in the district during early enrollment or all required data is present proceed to next step
- 3. Obtain missing SSIDs
	- a. For a single student or multple students students follow the directions below, for a single school go to *b,* and for entire

04/18/13 1 1 SSID – Manually Obtaining SSIDs

district go to *c*

- i. Select the *box next to the student(s)* for whom you want to obtain an SSID
- ii. Click *Request State IDs*
- iii. Click *Yes* in the Confirm box
- b. For an entire school complete the following
	- i. Select the *Box next to the School Name*
	- ii. Click *Request State IDs*
	- iii. Click *Yes* in the Confirm box
- c. For the entire district complete the following
	- i. Click *District Wide Request IDs* found under Additional Actions
	- ii. Click *Yes* in the Confirm box